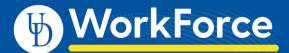

Employees have access to run and view reports in UD WorkForce (UDWF) about their own UDWF records. For more information about reporting, see the job aid: *Reporting Basics*.

- 1. Log in go to UD WorkForce <u>http://www.udel.edu/udworkforce/</u>
  - a. Click UD WORKFORCE LOG-IN button
  - b. At CAS log-in page, enter your UD User Name and Password
  - c. Click Log in button
- 2. On Home Screen, in the Reporting box, click View Reports

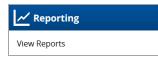

3. Click on Reports about Me to reveal report types and report names

Employees *without* additional roles will see - **Reports About Me** - reports pertaining to your personal records in UDWF Employees *with* additional roles will also see – **Manager Reports** and **Administrator Reports** 

|   | 🕑 WorkForce 🔺 Ноте 🛛 Негр                      | -            |
|---|------------------------------------------------|--------------|
|   |                                                | Reports      |
| ſ | All Reports Favorites Recently Viewed My Sched | uled Reports |
|   | 🕸 Search                                       |              |
|   | 💋 Reports About Me                             |              |
|   |                                                |              |

4. Top Employee reports (Reports About Me):

| Report Name                 | Type of Employees   | Description                                                                                                    |
|-----------------------------|---------------------|----------------------------------------------------------------------------------------------------|
| Employee Accrual<br>Details | Benefited, AFSCME   | Displays all detailed activity for an accrual banks for a specific timeframe.<br>It shows a detailed record of each date time was accrued, used, cleared,<br>terminated, transferred, and the initial/ending balance for each |
|                             |                     | transaction for the timeframe specified.                                                                                                    |
| Employee                    | AFSCME, Non-        | Displays your basic employee information – name, ID, and each                                                                                                    |
| Timesheet                   | Exempt, Misc. Wage, | assignment you have. The report provides your time sheet details such as                                                                                                    |
|                             | Students            | pay code, work date, in/out times and hours worked. This report can be                                                                                                    |
|                             |                     | used to review total hours for a specific pay period to ensure all hours                                                                                                    |
|                             |                     | worked were recorded.                                                                                                    |
| Employee                    | AFSCME, Non-        | Displays information about the approval history of your timesheet. This                                                                                                    |
| Timesheet                   | Exempt, Misc. Wage, | report lets you specify a timeframe to view timesheet approval history. It                                                                                                    |
| Approval                    | Students            | displays the pay period end date, the approver name and ID, time and                                                                                                    |
|                             |                     | date when the approver evaluated the time sheet, and whether the time                                                                                                    |
|                             |                     | sheet was approved.                                                                                                    |
| Employee                    | All                 | Displays all actions made on your timesheet (whether made by you or                                                                                                    |
| Timesheet Audit             |                     | another person).                                                                                                    |
|                             |                     | Displays the time and date of any timesheet changes, including the name                                                                                                    |
|                             |                     | and IP address of the user who made the change.                                                                                                    |
|                             |                     | Displays the type of changes, and the associated work date, pay code,                                                                                                    |
|                             |                     | amount worked, and in and out times.                                                                                                    |